# <u>הוראות הפעלה ראשונית לCRA011- CWL-82</u> בעזרת אפליקציית EVchargo

.1 יש לפתוח את אפליקציית EVchargo, ליצור שם משתמש וסיסמה. במידה וזו הפעלה ראשונית של האפלקציה ,יש ללחוץ על Close Ging Up  $\leftarrow$  Close ולאחר מכן להזין את הפרטים הרצויים.

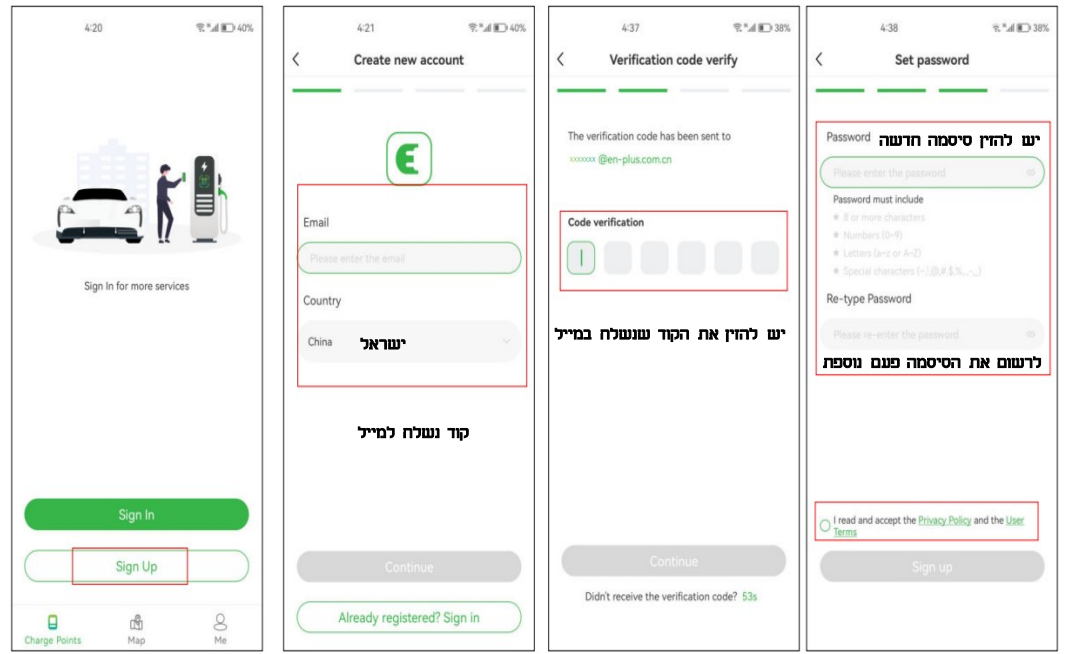

.2 לאחר יצירת שם משתמש וסיסמה, יש להתחבר לאפליקציה.

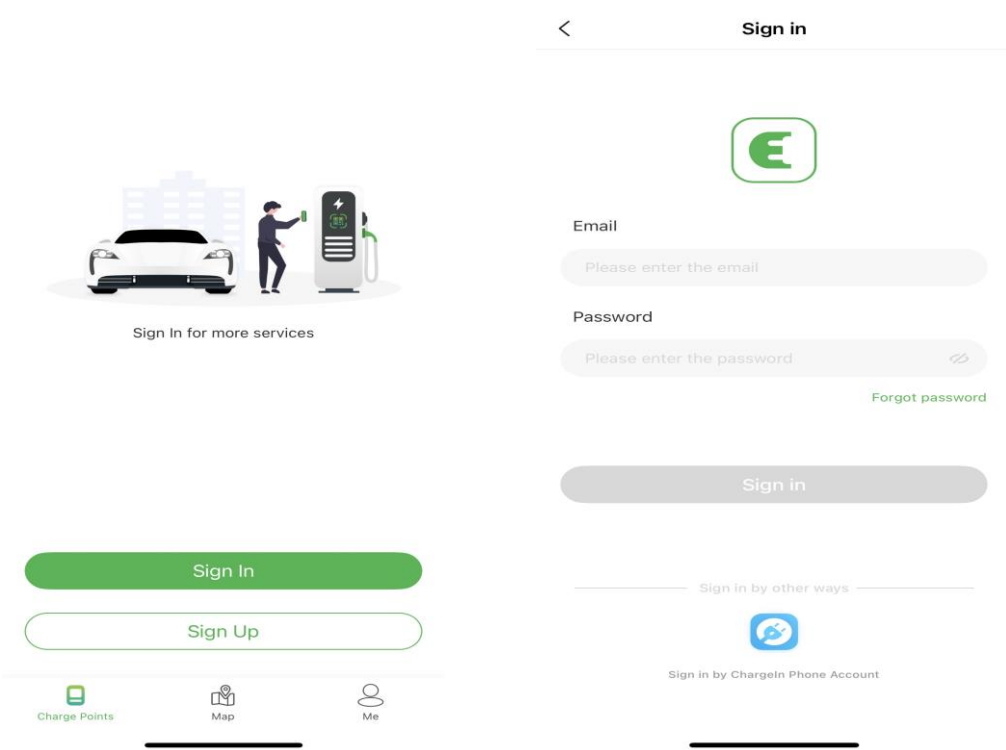

. יש לבחור באפשרות של" charging point".

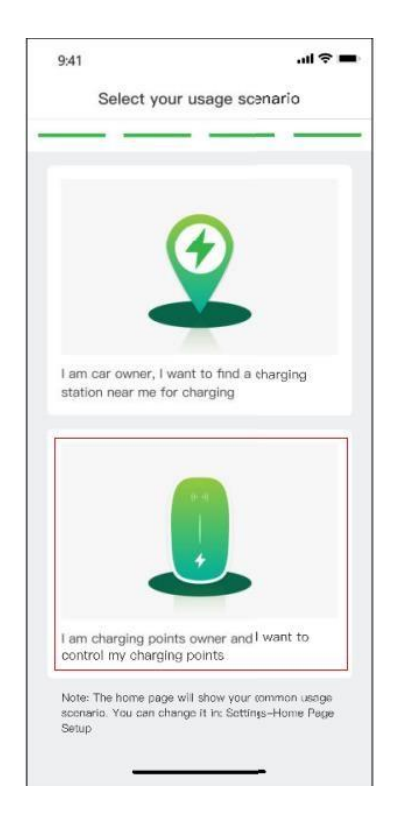

- .4 יש לאשר לאפליקציה גישה ל-Fi-Wi ,Bluetooth ומיקום. ללא אישור גישה, האפליקציה לא ניתן להמשיך את ההתקנה.
- .5 בכדי להוסיף את עמדת הטעינה למשתמש, יש לסרוק את קוד ה-QR שנמצא בצד של עמדת הטעינה או for Check nearby ולאחר מכן לבחור את שם חברת הפעלה - ADVICE.
	- מומלץ לבצע כיבוי של המטען ולאחר מספר שניות להפעיל אותו שוב לפני סריקה של ה QR/nearby for Check .

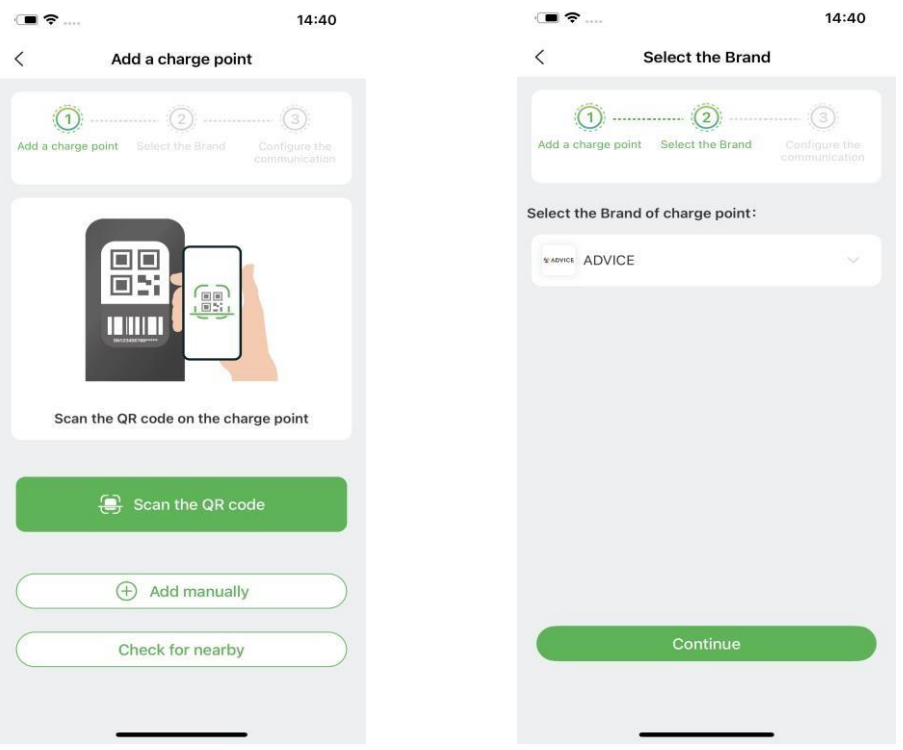

.6 לעמדת הטעינה יש שלושה מצבי פעולה: .ETERNERT/WIFI אינטרנטית תשתית נדרש - ON LINE Bluetooth - דרך מכשיר הסלולארי. - חיבור ישיר לרכב. Plug and charge ניתן לשנות בכל עת את בחירת פעולת המטען.

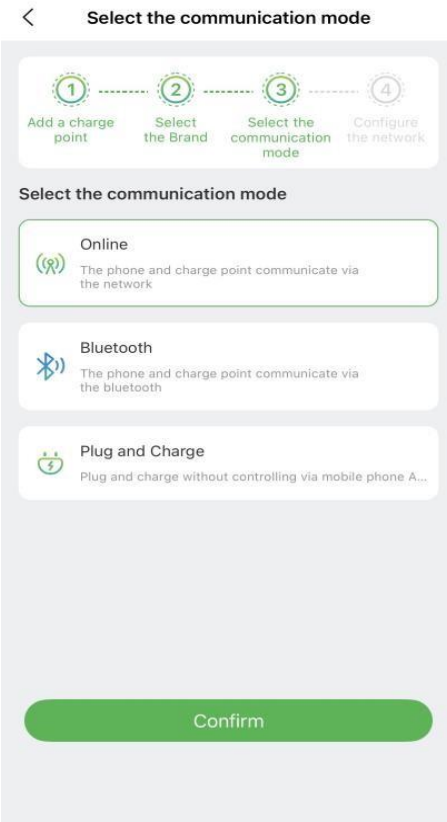

# התחברות והפעלה ברשת (online(

- .1 יש לבחור את אופן החיבור ב-online, באופציית ה method configuration יש לבחור ב-app כמו בתמונה. במידה ומחברים את המטען לכבל רשת Ethernet בוחרים באפשרות 2. (בדגם ORA011-PW-82 קיים רק רשת אל חוטית). במידה והמטען מחובר לרשת Fi-Wi יש לבחור באפשרות .1
	- נא לוודא שיש קליטה טובה ברשת WIFI.

אפשרות 2

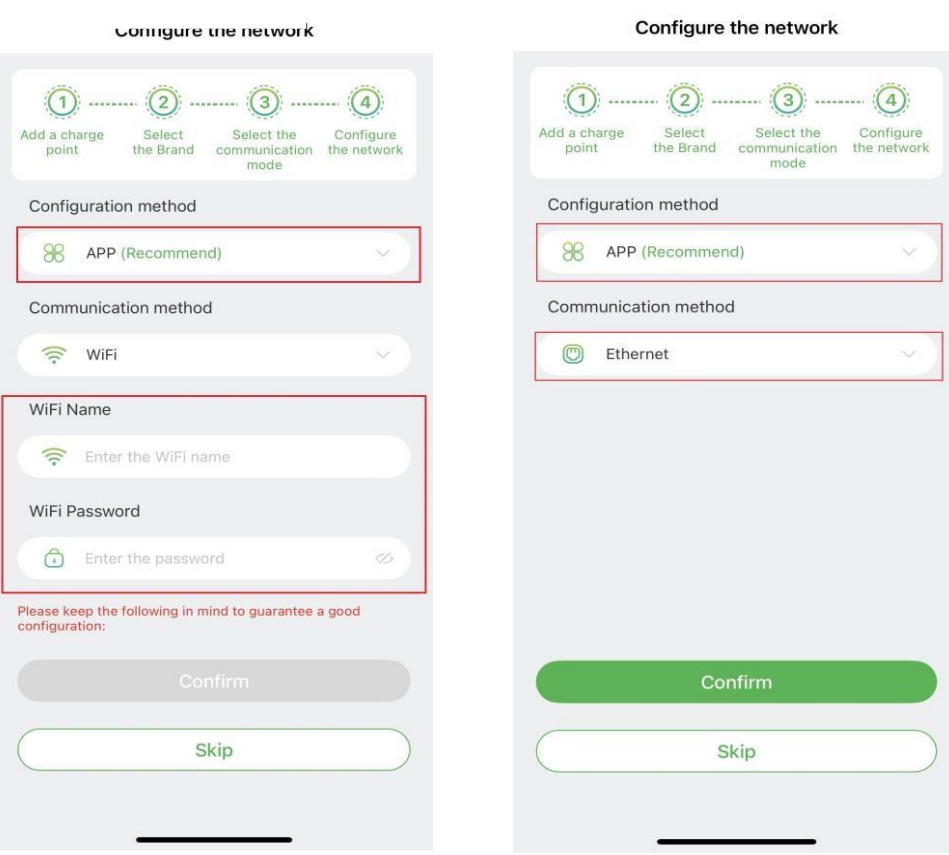

אפשרות 2 אפשרות 1

### .2 לאחר הגדרת חיבור הרשת, ניתן לשלוט בעמדת הטעינה מרחוק באמצעות האפליקציה מהמסך הבא:

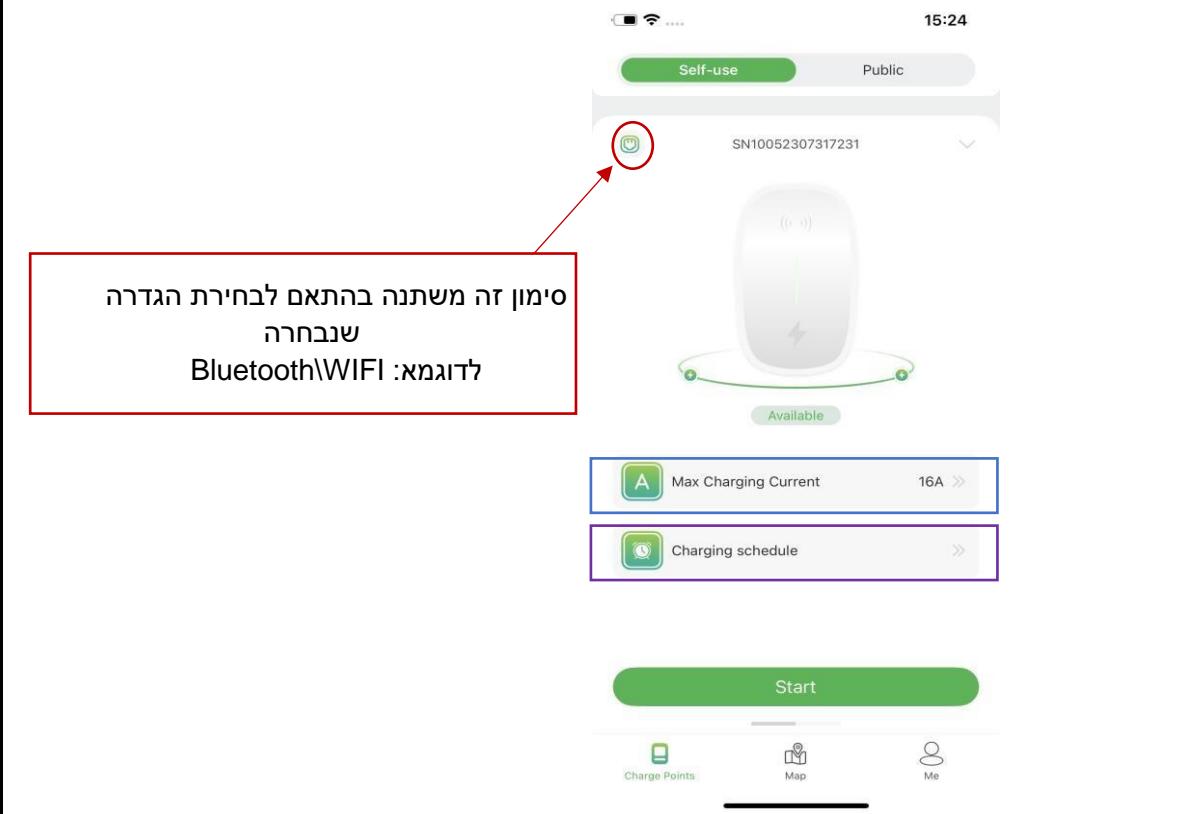

ניתן להגדיר זרם מקסימלי )בין A 6 ל-A 16). אפשרות נוספת ניתן להגדיר תזמון טעינה עתידית. יש לחבר את ידית הטעינה לרכב וללחוץ על Start בכדי להתחיל טעינה.

# התחברות והפעלה בעזרת Bluetooth, plug and charge

- .1 יש ללחוץ על החץ (^)מצד ימין למספר הסידורי, נפתח תפריט שירות ולבחור באפשרות Mode Communication, נפתח תפריט נוסף ובו שלושה אפשרויות של חיבור. נא לבחור את החיבור הרצוי ולאחר מכן ללחוץ על "confirm".
- 2. בחיבור Bluetooth/WIFI ניתן להגדיר רק זרם מקסימלי וללחוץ " start "בכדי להתחיל טעינה. כאשר מוגדר חיבור ב-Charge and Plug ניתן לשלוט אך ורק בזרם מקסימלי, בעת חיבור ידית טעינה לרכב המטען יתחיל לעבוד ויבצע טעינה אוטומטית.

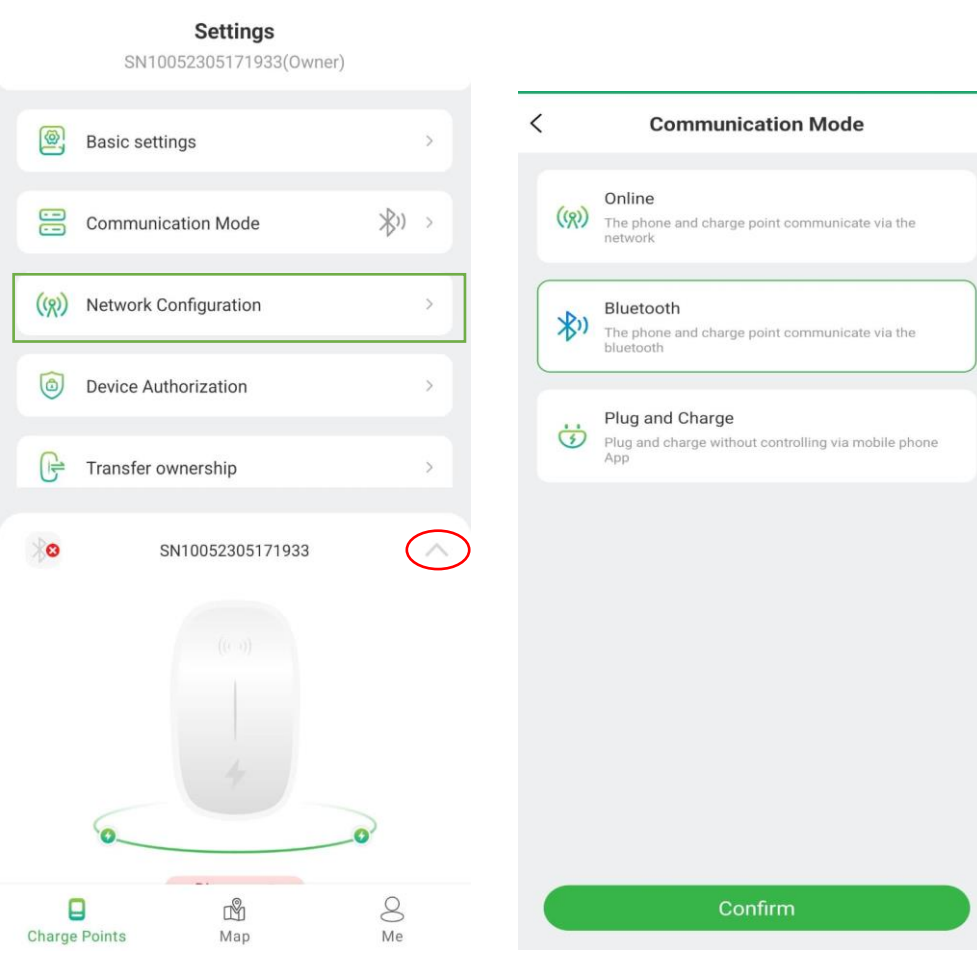

# הוספת כרטיס RFID

.1 בכדי שהמטען תהיה את היכולת לקרוא את כרטיס ה-RFID המטען צריך לעבוד במצב אונליין או במצב בלוטות.

.2 הוספת כרטיס לחשבון יש ללחוץ על " me "שנמצא בחלק התחתון מצד ימין של האפליקציה, נבחר בתפריט בפי שמופיע בתמונות "add card " < "card management" למטה .ניתן להוסיף את הכרטיס באמצעות סריקת הברקוד האחורי ע"י מצלמת הטלפון או הכנסת הקוד שנמצא מתחת לברקוד ידנית.

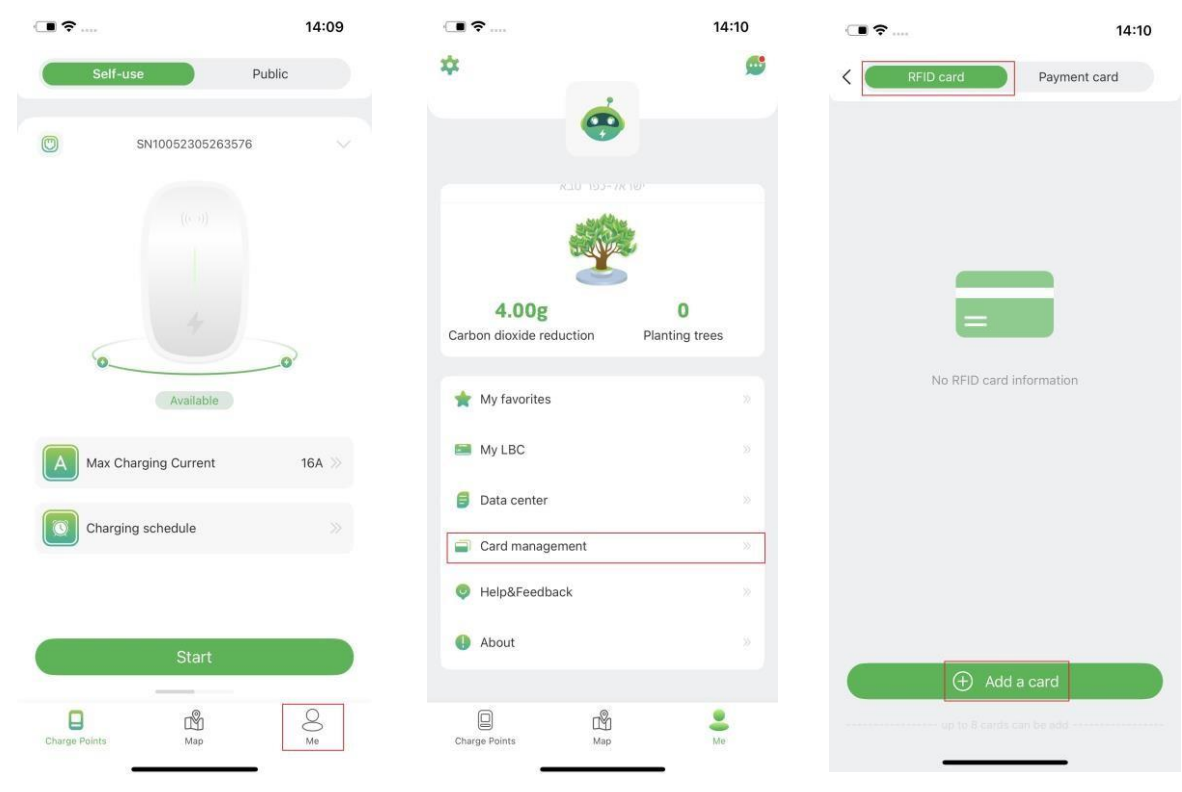

לאחר הוספת הכרטיס/ים ישנה אפשרות של סנכרון הכרטיסים. יש ללחוץ על האפשרות" Data Sycronization בכדי לסנכרן את הכרטיס/ים לעמדת הטעינה, המטען צריך להיות במצב של Bluetooth כפי שמופיע בתמונה.

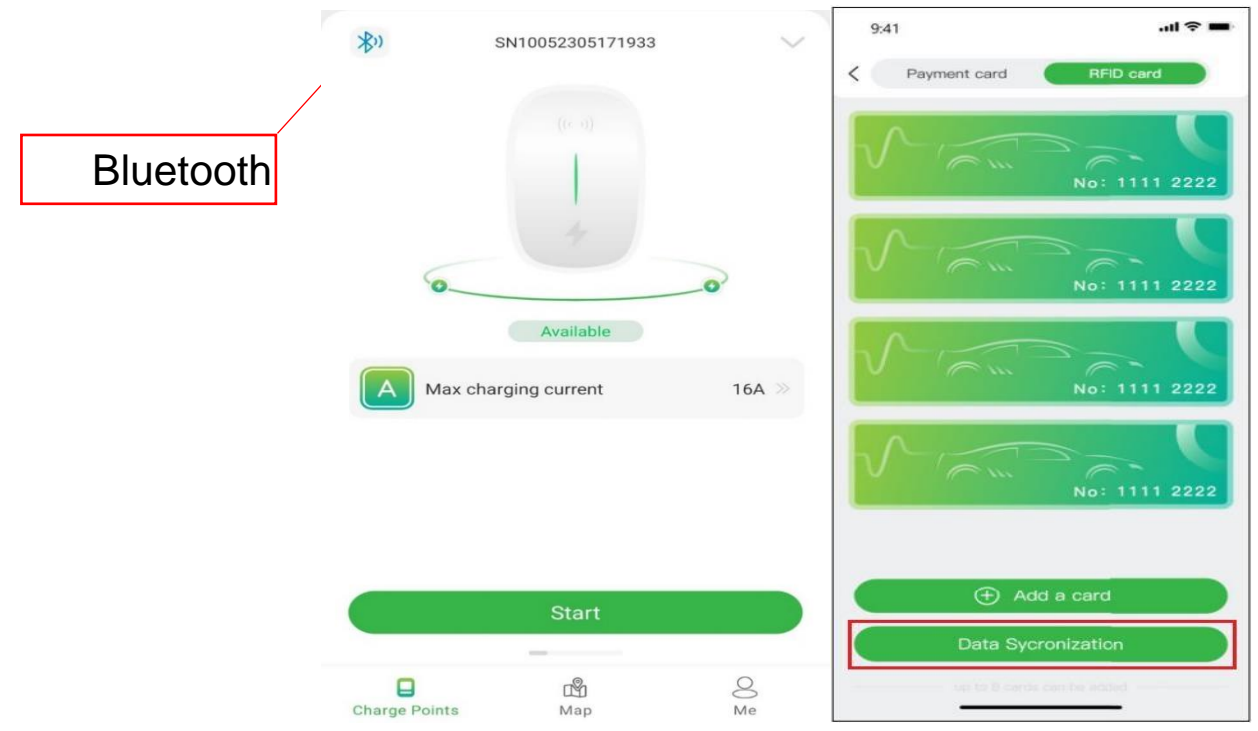

.2 לאחר הוספת הכרטיס ניתן לשלוט בטעינת הרכב באמצעות הכרטיס. להפעלה או עצירה של הטעינה יש להצמיד את הכרטיס למטען במיקום של הציור למשך 5 שניות.

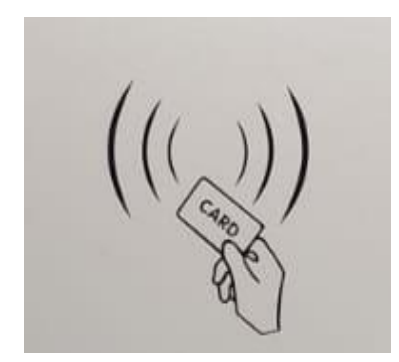

## הוספת אדם נוסף לשליטה על המטען באמצעות האפליקציה/RFID

- .1 בכדי להוסיף אדם נוסף יש לוודא שהאפליקציה Evchargo מותקנת במכשיר שלו ולבצע רישום לאפליקציה.
- .2 לאחר התקנת ויצירת משתמש לאדם הנוסף, יש להתחבר לאפליקציה של האדם הראשי ולהוסיף את כתובת המייל של האדם הנוסף ע"י לחיצה על החץ בחלק העליון )^(," "add authorized users < "device authorization" כפי שמופיע בתמונות.

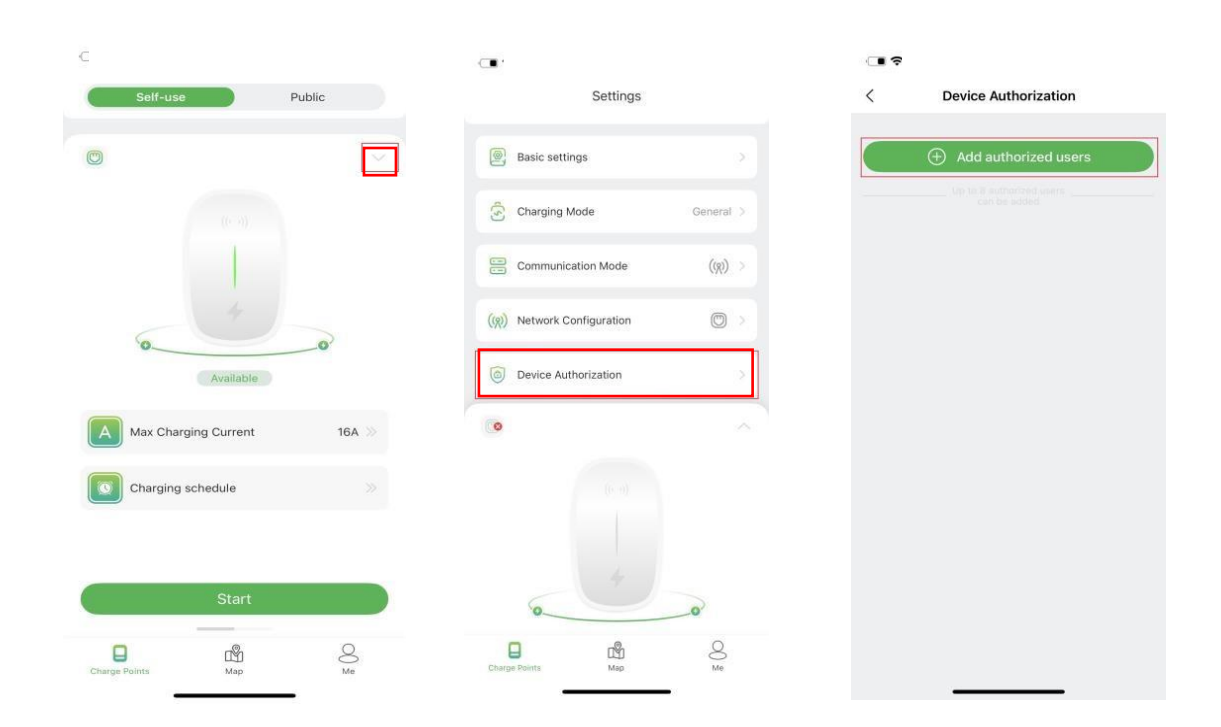

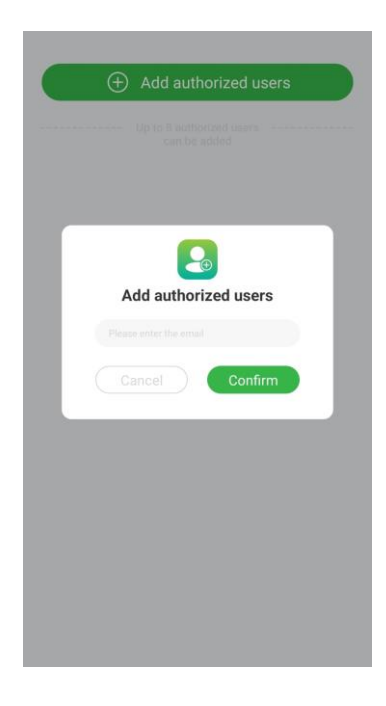

.3 לאחר הוספה, ניתן לשלוט במטען האמצעות ה Bluetooth ' או באמצעות האינטרנט ע"י שימוש באפליקציה אצל המשתמש שנוסף. בכדי להוסיף כרטיס RFID אצל המשתמש, יש לבצע את פעולת "הוספת כרטיס RFID "שכתוב לעיל.